## 访客系统教职工简要操作说明

为方便教职工报备校外来访人员,提高来访信息管理能 力,我校建立了访客管理系统,系统实现了在线邀约、在线 审批和管理来访信息等功能。具体操作流程如下:

## **一、教职工如何审批预约**

教职工可通过以下两种方式进行访客预约的审批:

方式一: 在 i 水院 APP 中审批

第一步:登录 i 水院 APP, 首次使用点击添加更多-办公 组织人事下面找到【访客审核】。

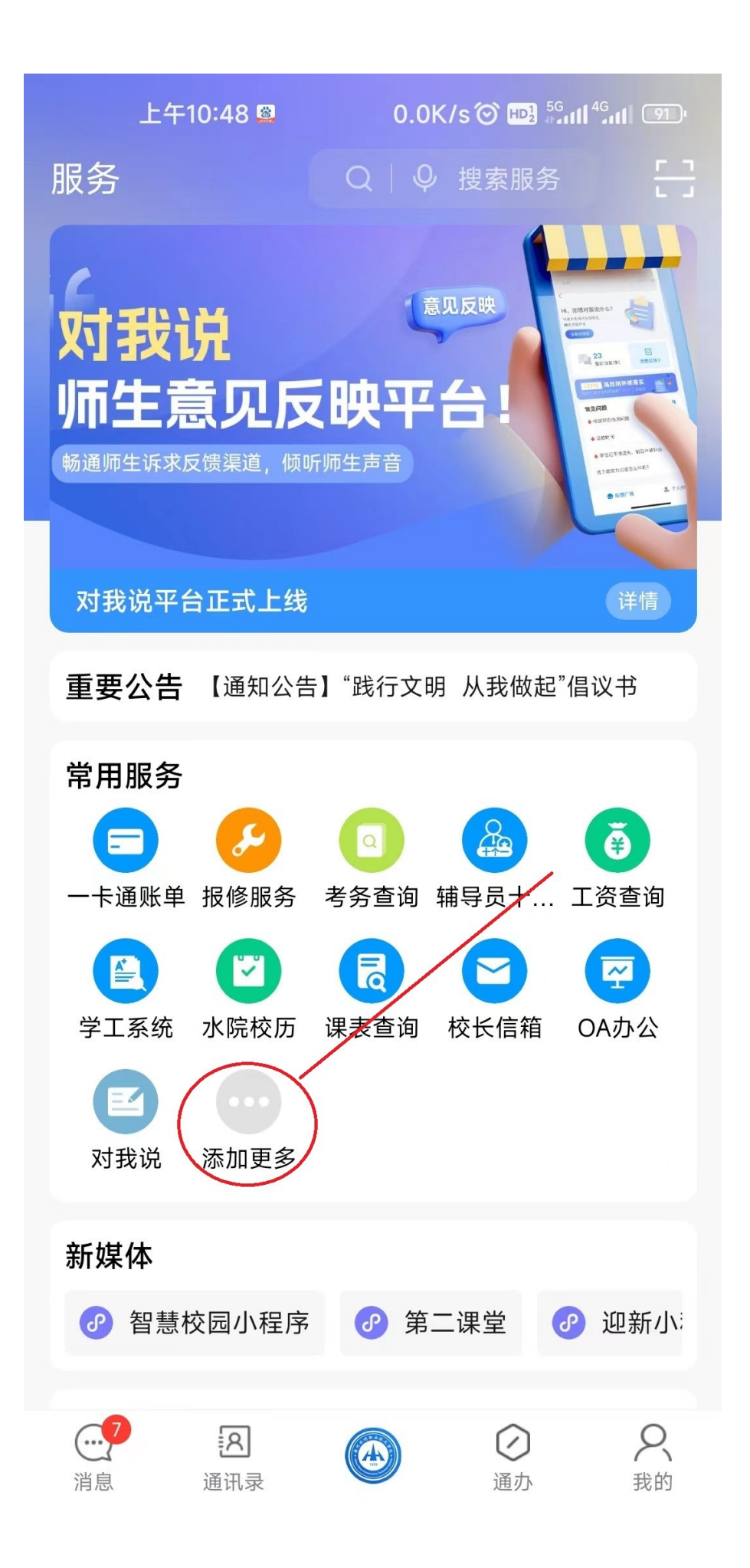

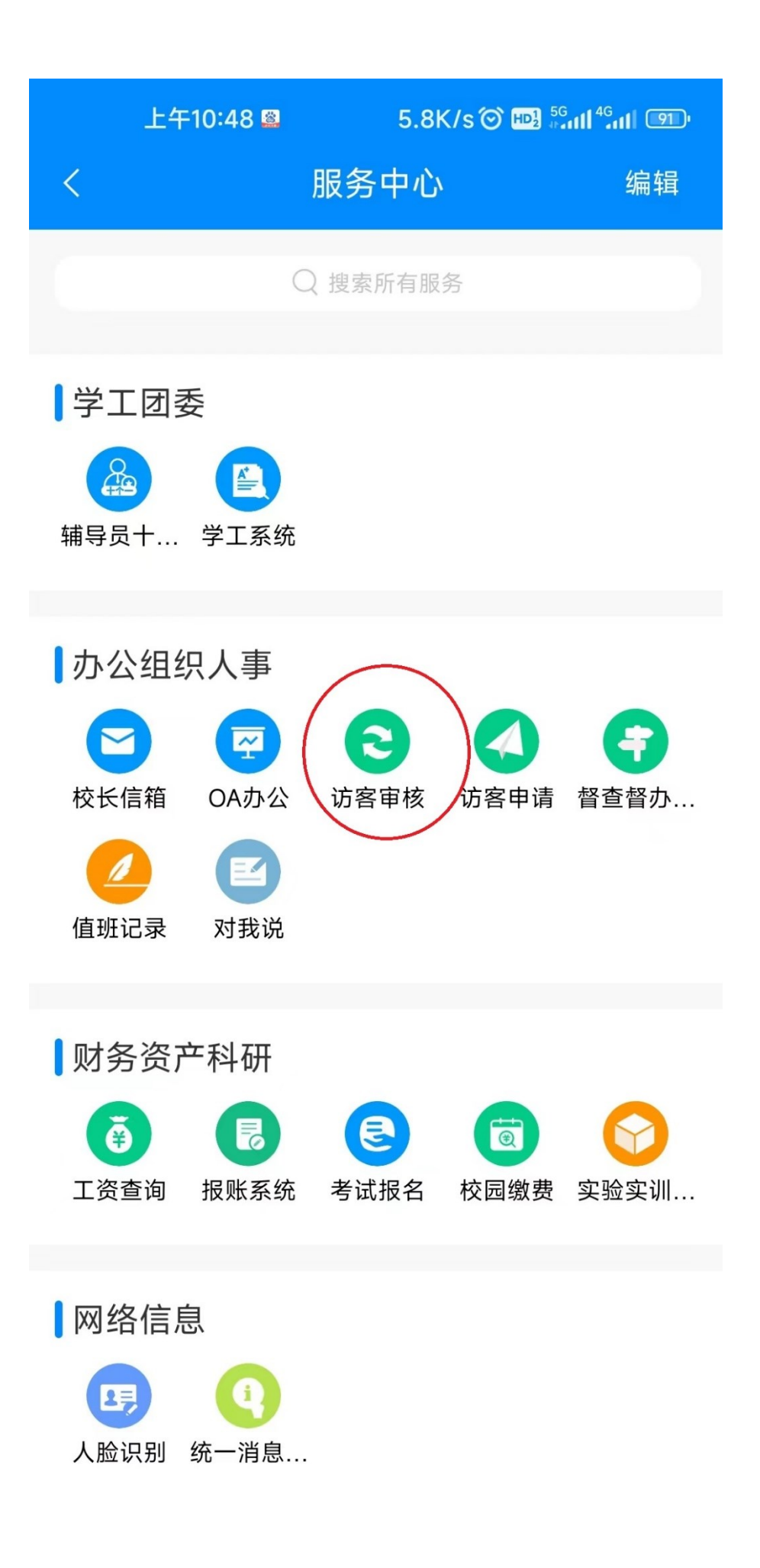

第二步: 进入访客审核列表,选择待审核的申请信息, 点击详情查看并选择审核通过或驳回

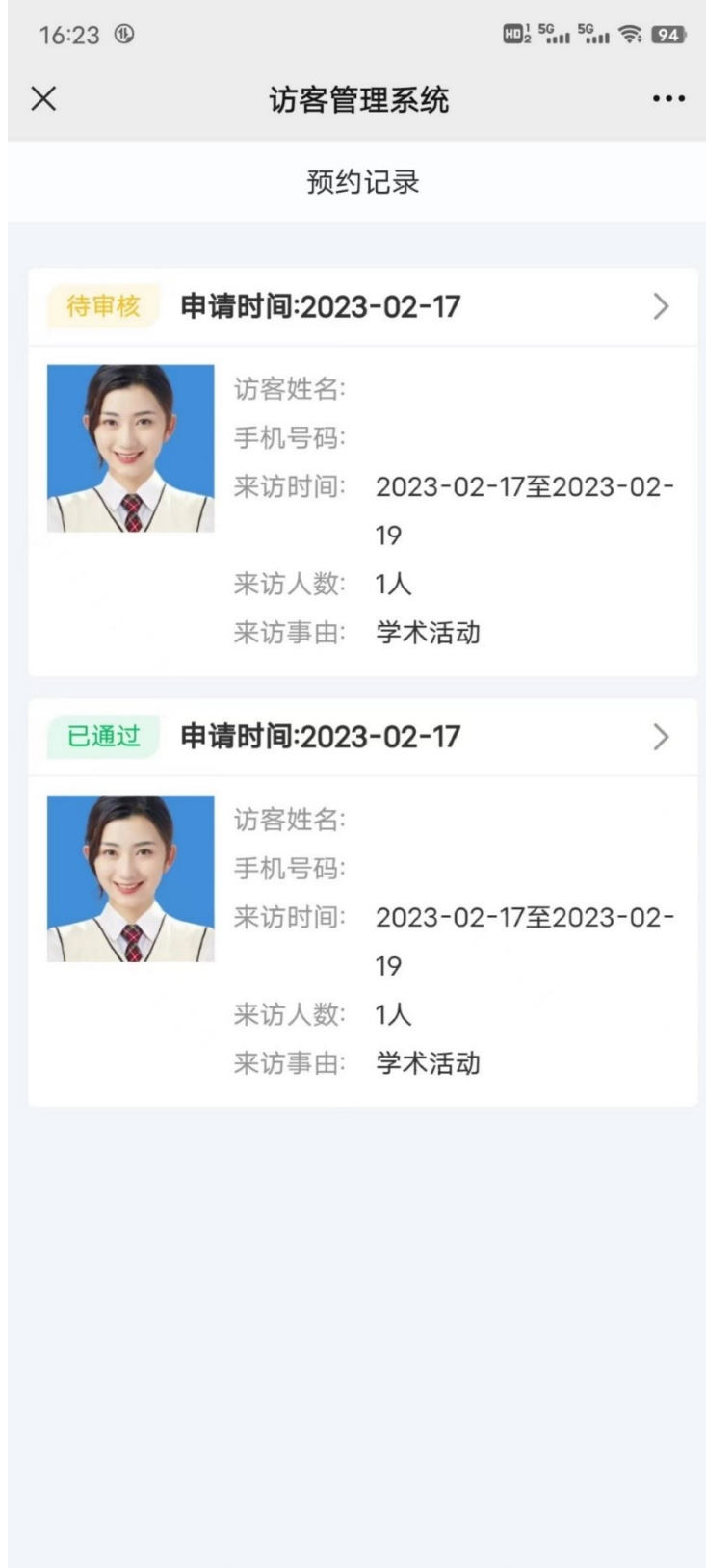

若预约申请通过审核,点击【通过并流转】-【提交】;

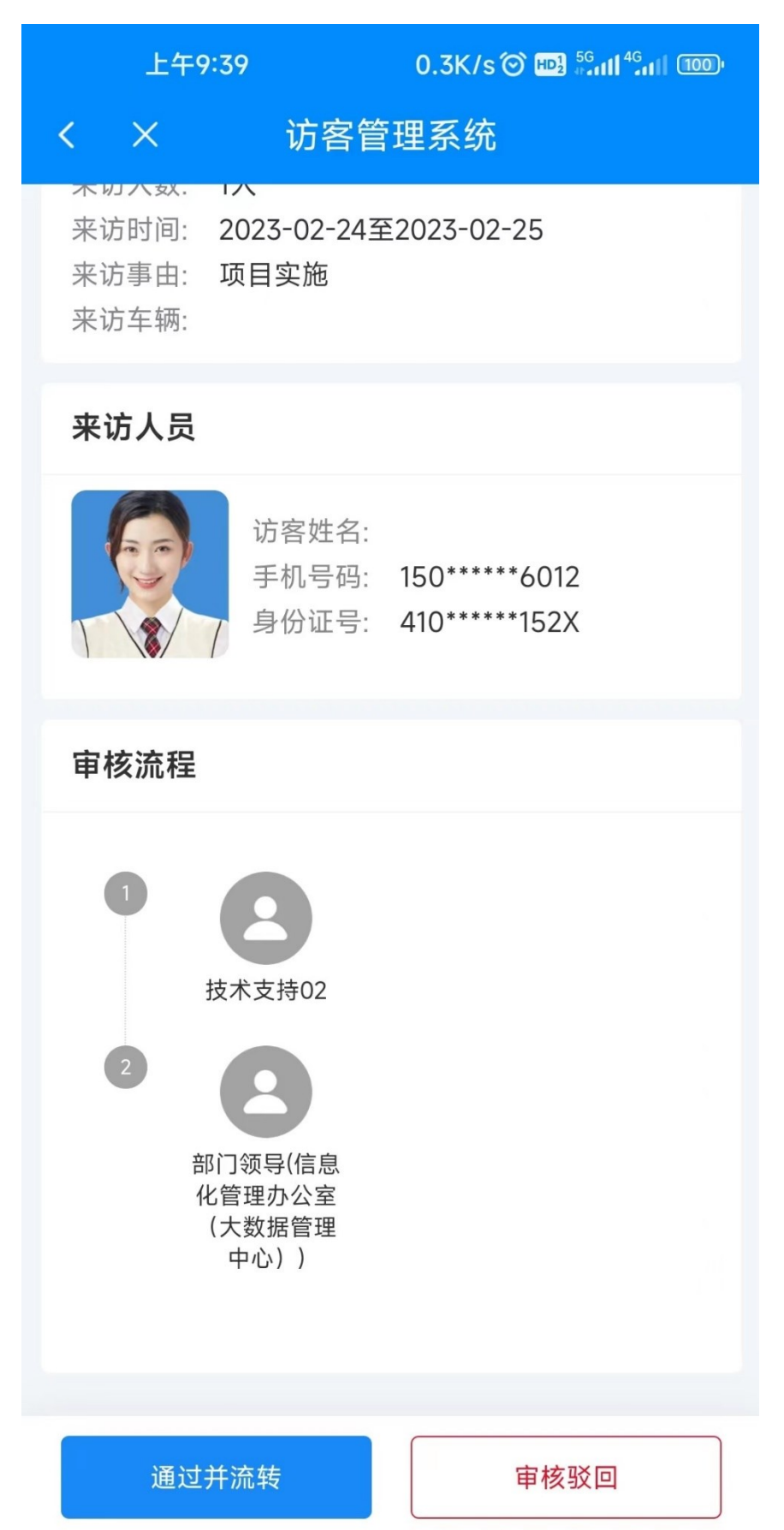

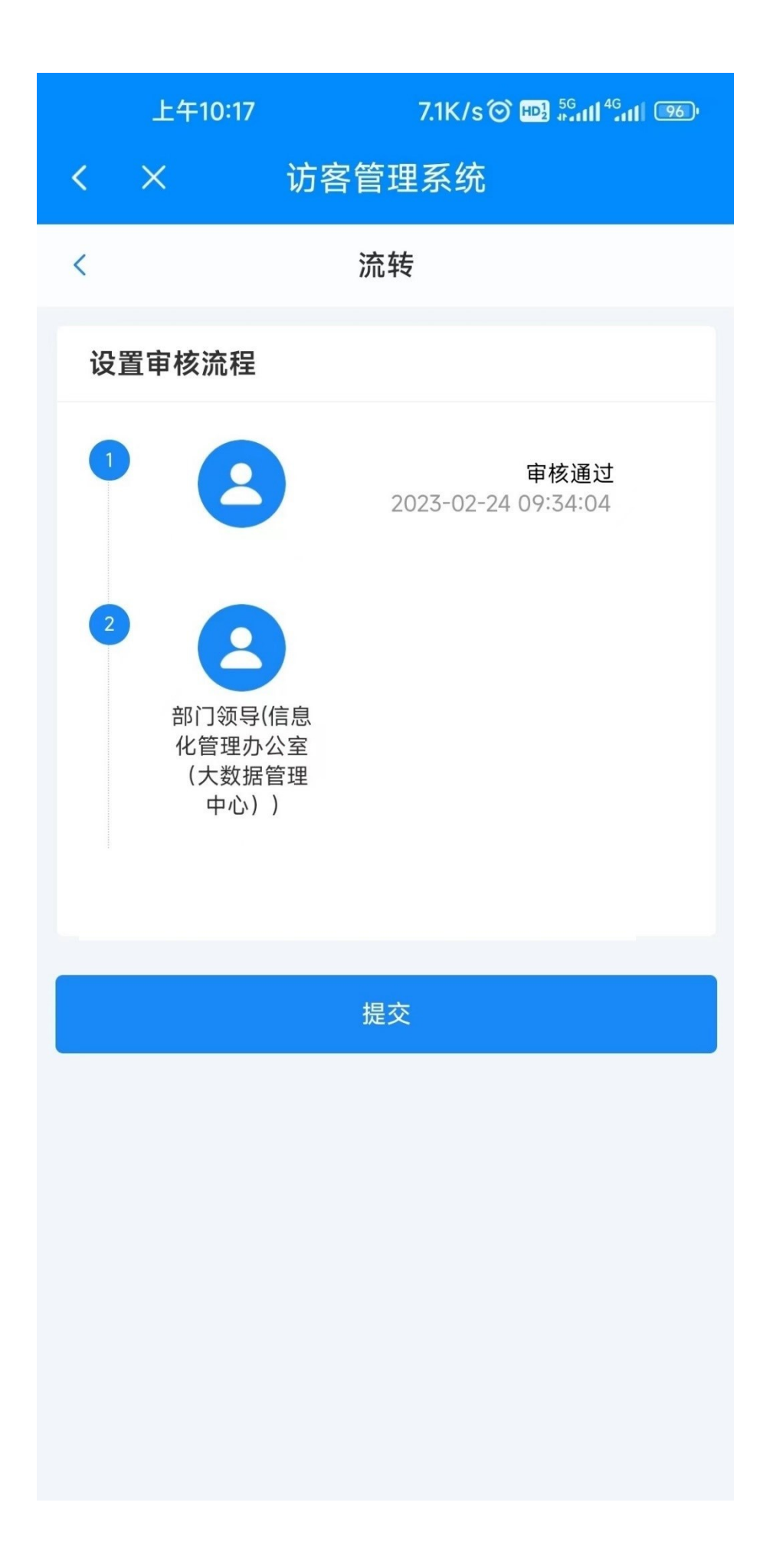

若预约申请不符合要求,点击【审核驳回】,填写驳回 原因后点击驳回。

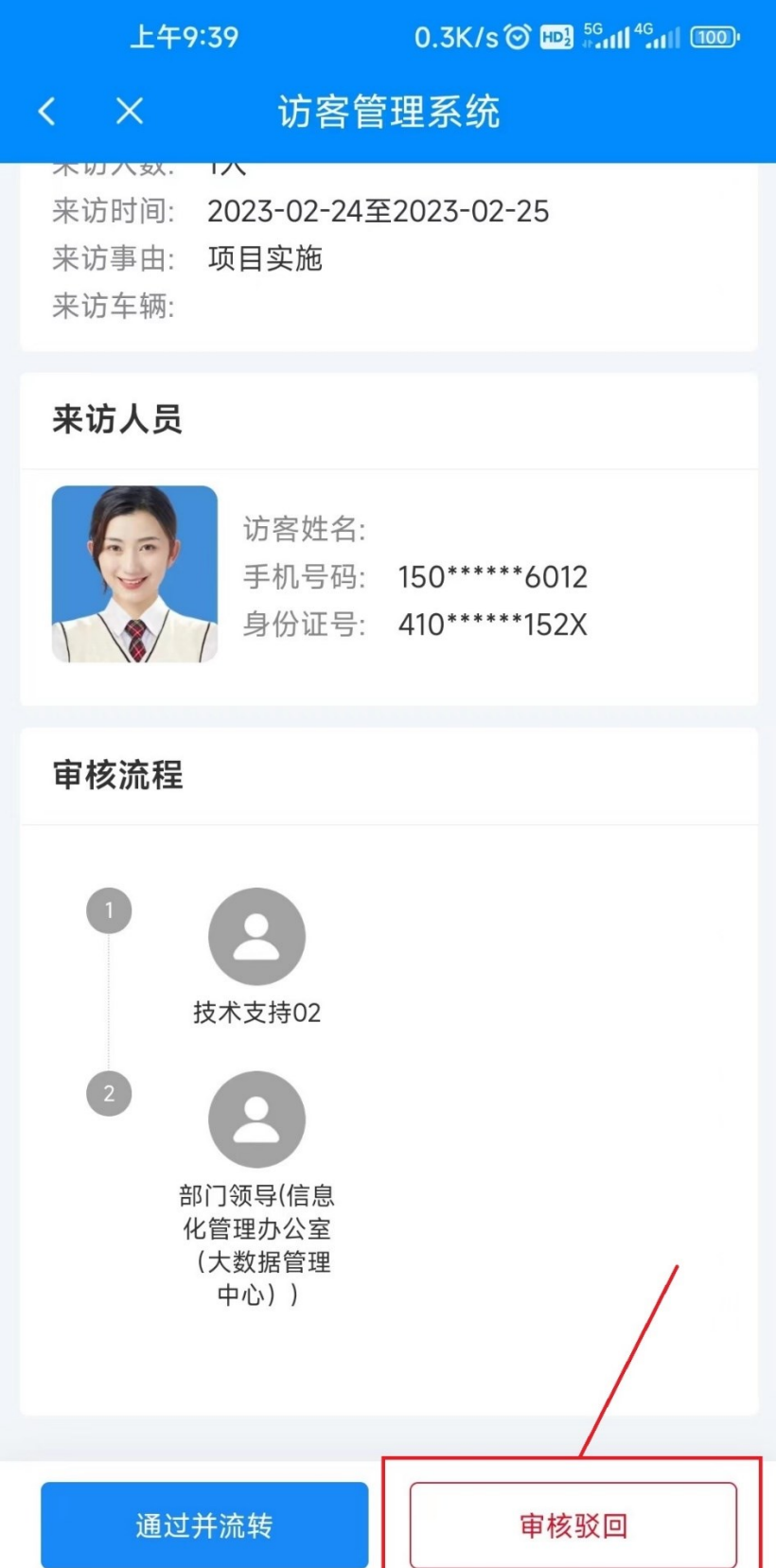

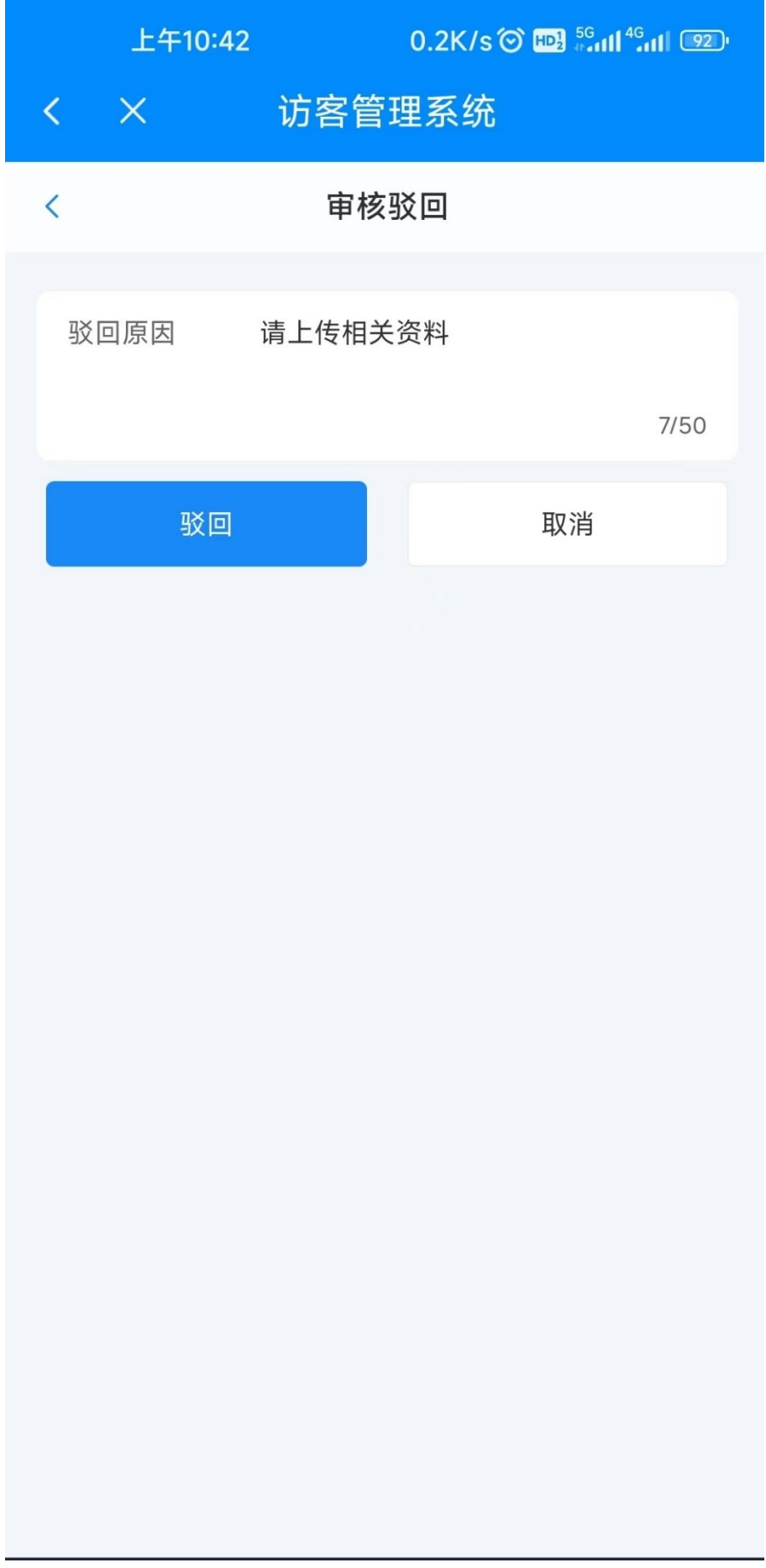

方式二: 在 PC 端审批

第一步:登录智慧校园信息门户,找到访客系统,点击 【访客审核】模块,查看待审批的访客预约;

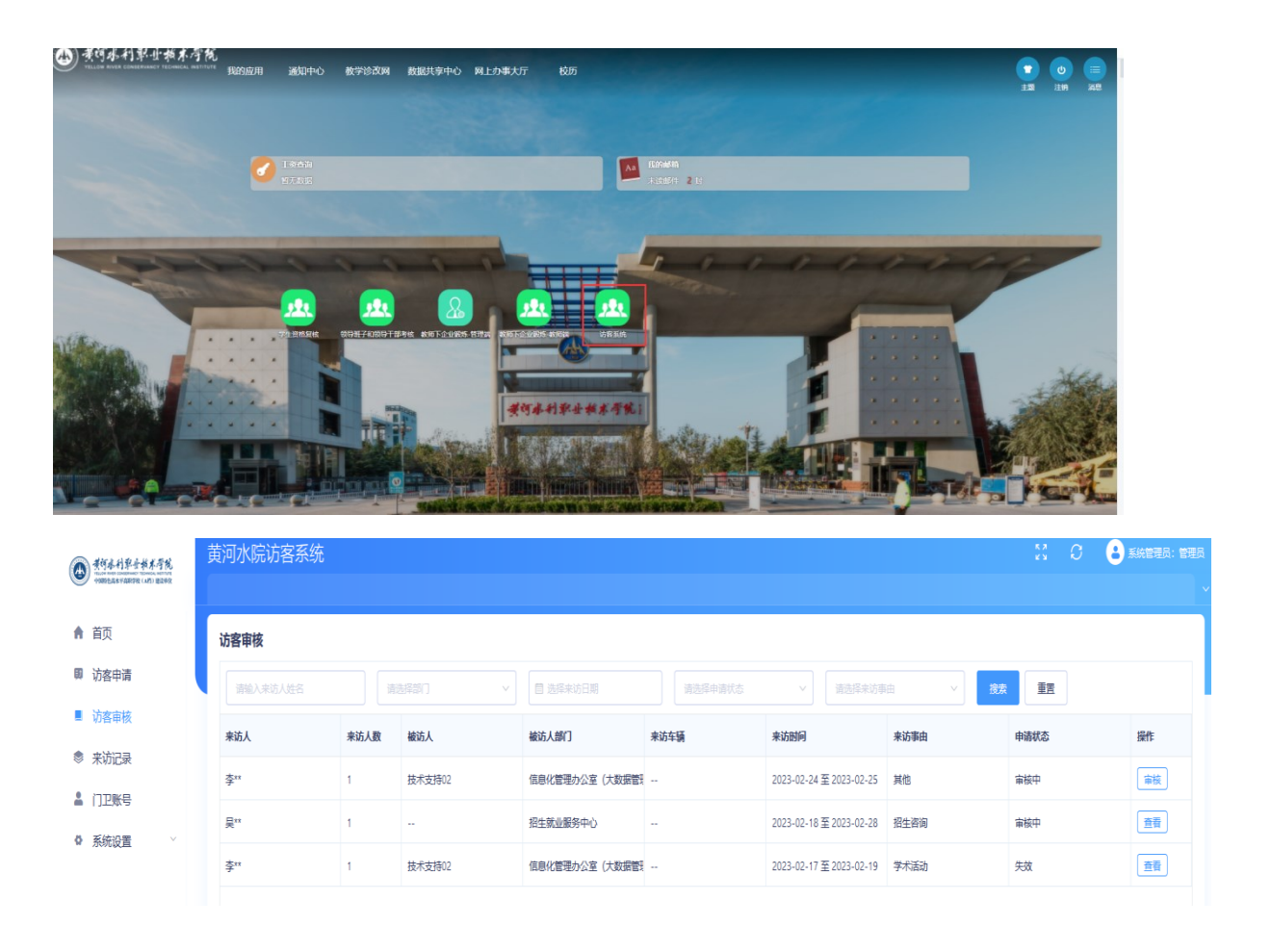

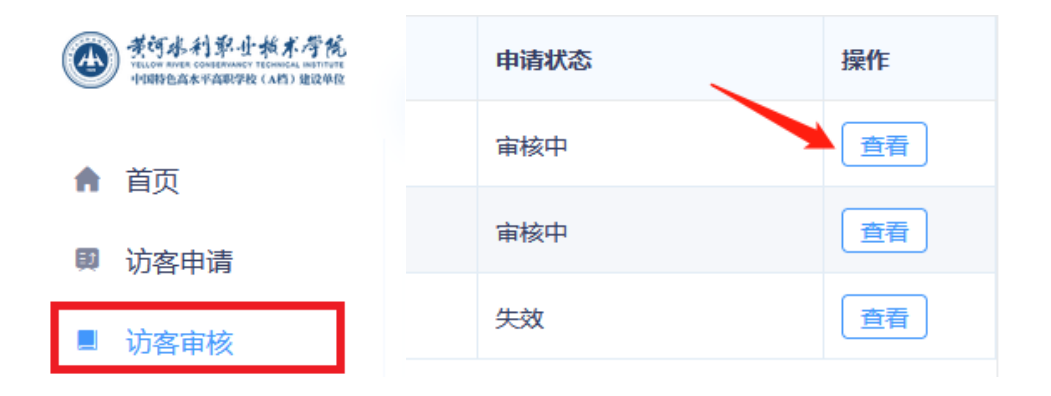

第二步:选择待审核的访客预约,选择审核通过或驳回。

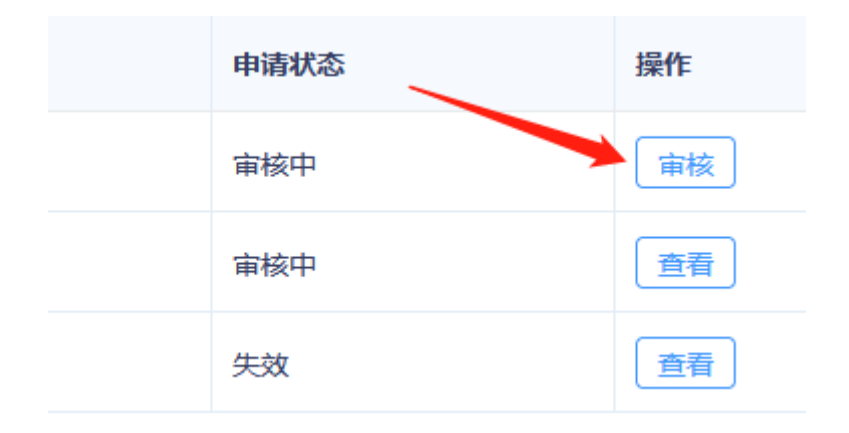

## **二、教职工如何邀约访客**

教职工可通过以下两种方式邀约访客:

方式一: 在 i 水院 APP 中提交预约;

第一步:登录 i 水院 APP, 首次使用点击添加更多-办公 组织人事下面找到【访客申请】。

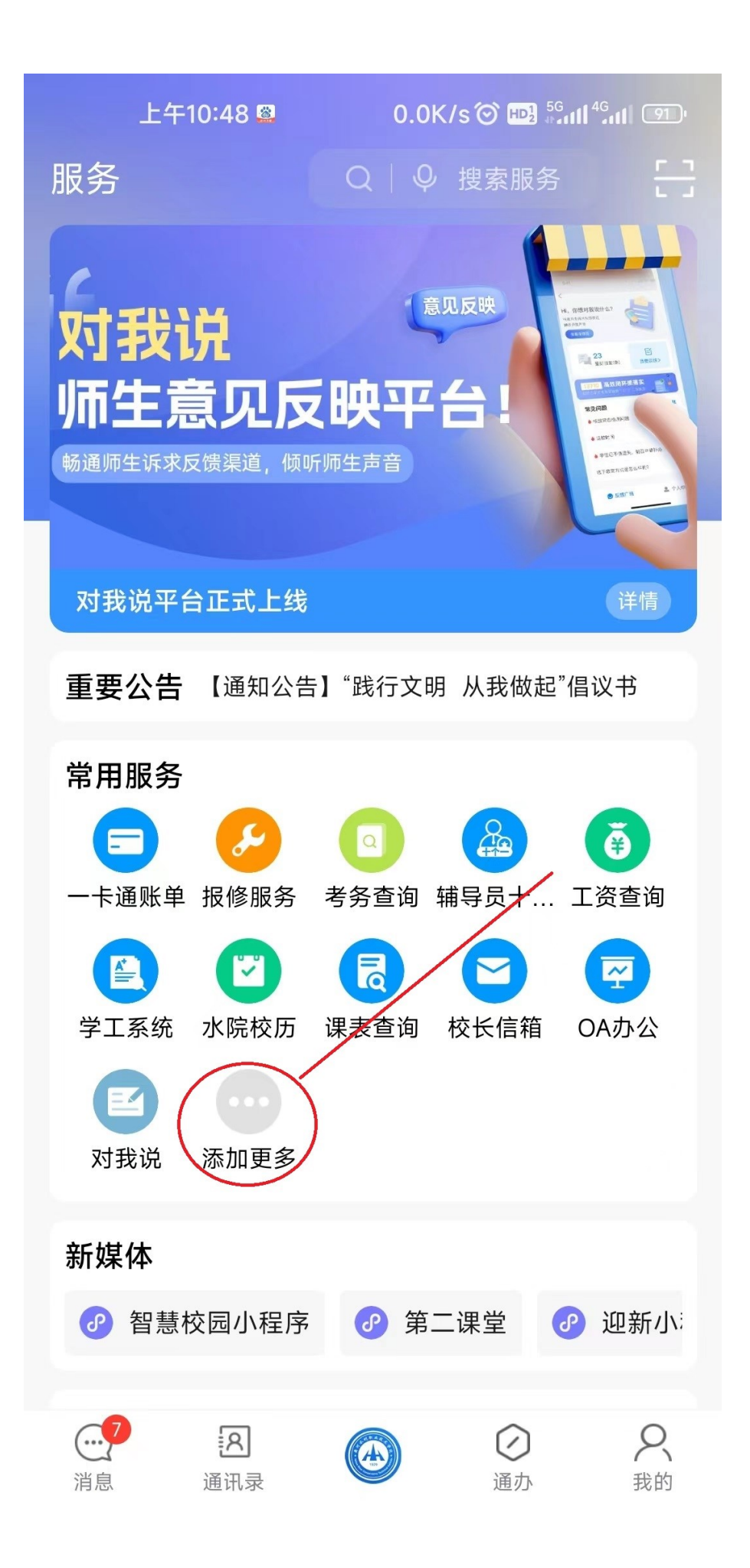

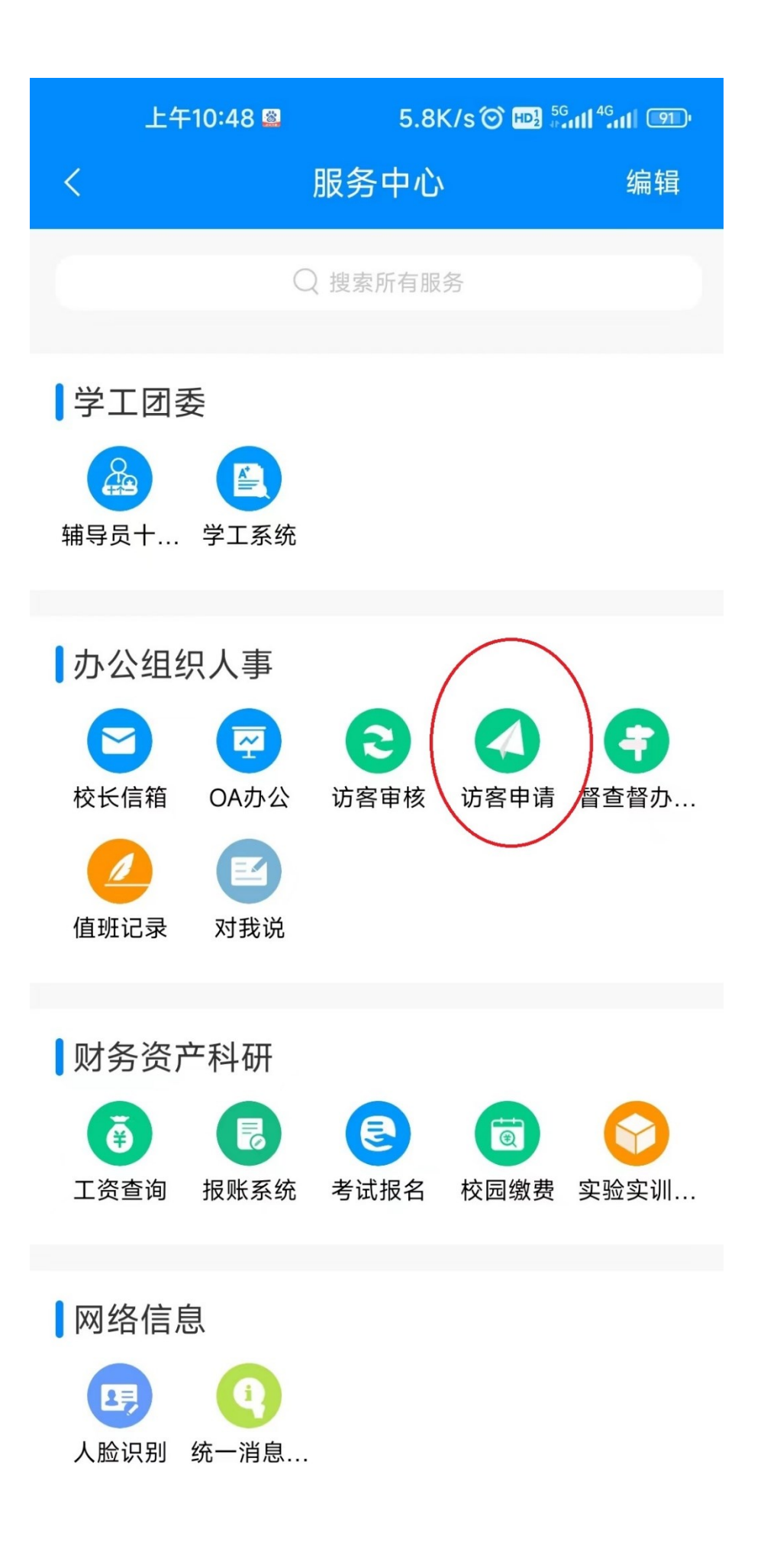

第二步:点击最下方【访客申请】,按照页面提示填写

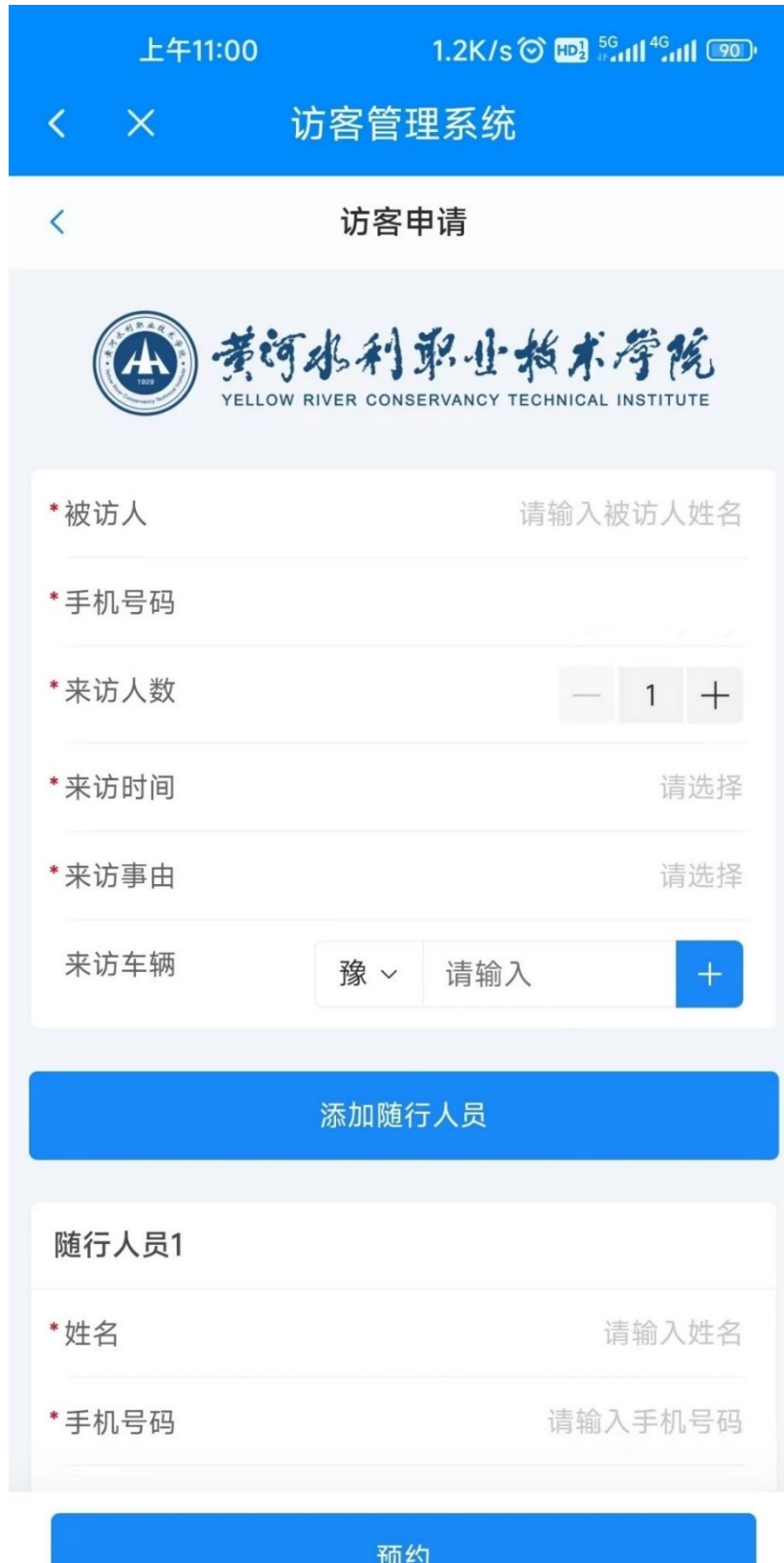

方式二:在 PC 端提交预约

第一步:登录智慧校园信息门户,找到访客系统,点 击【访客申请】模块,按页面提示填写访客信息。

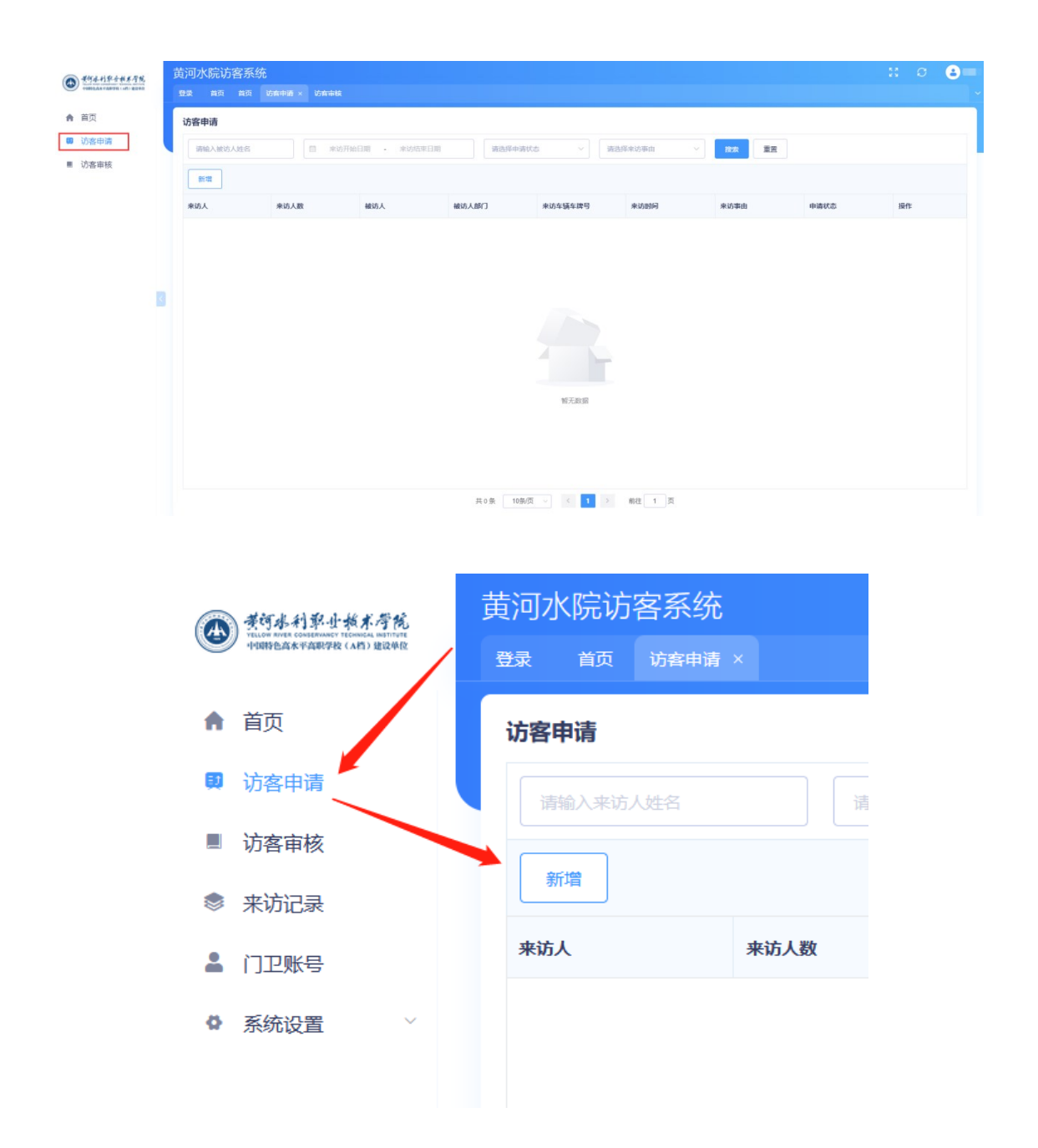

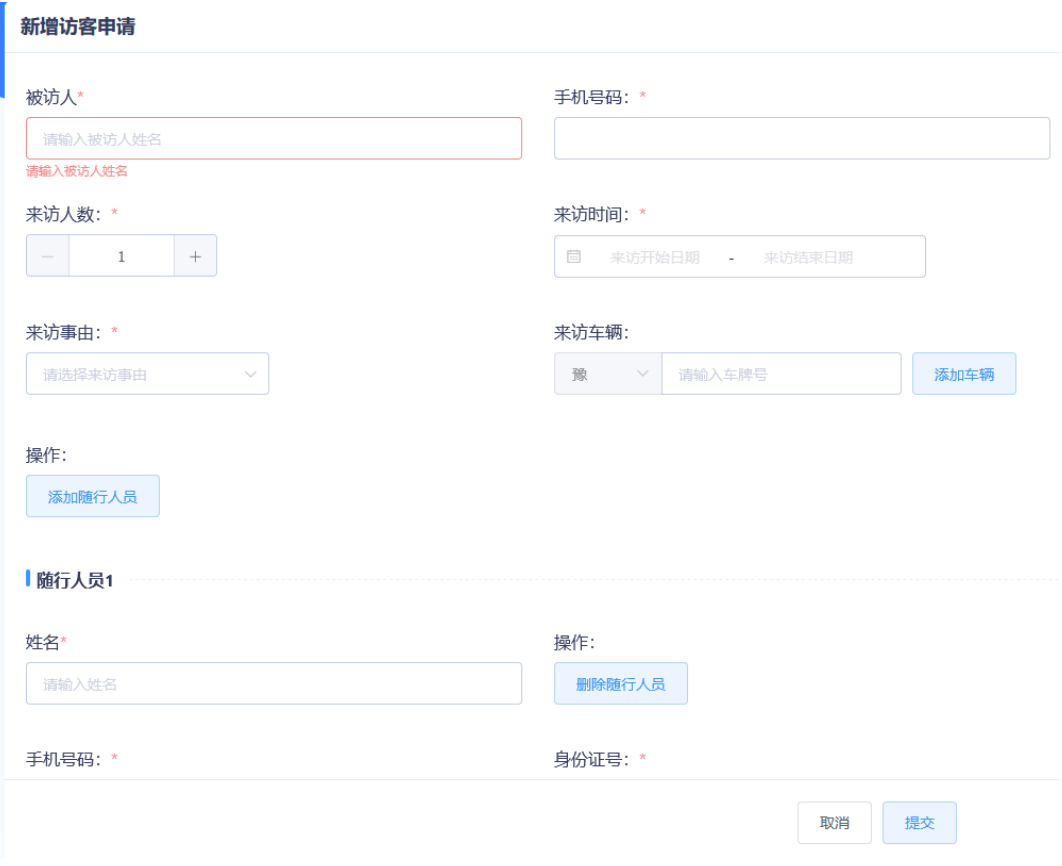

第二步: 完成预约后, 可在 i 水院 APP 查看已通过审核 的预约记录并将系统生成的通行证通过【复制链接】分享至 访客也可直接在学校入口(凭姓名、联系方式)核验后放行。

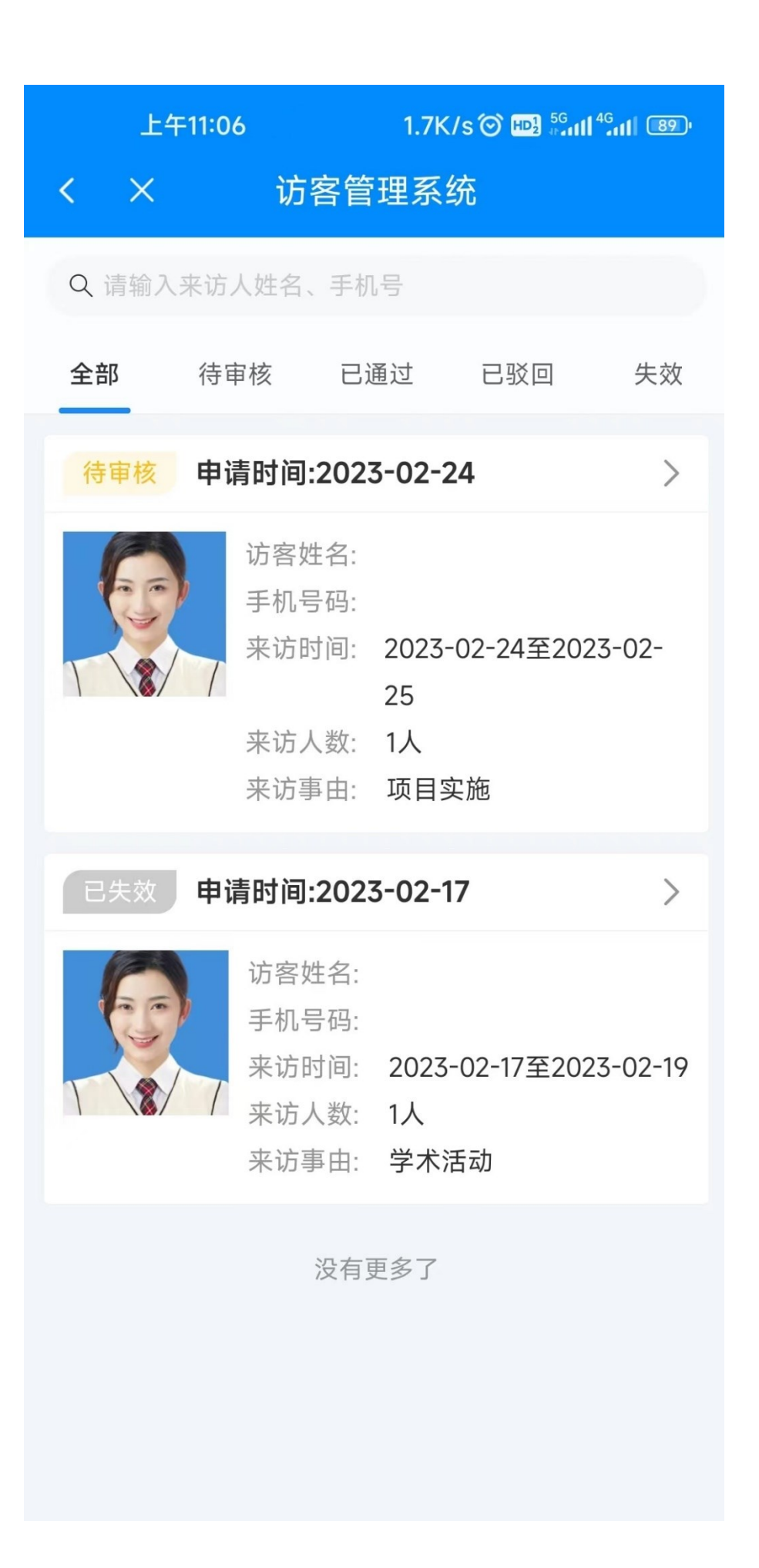

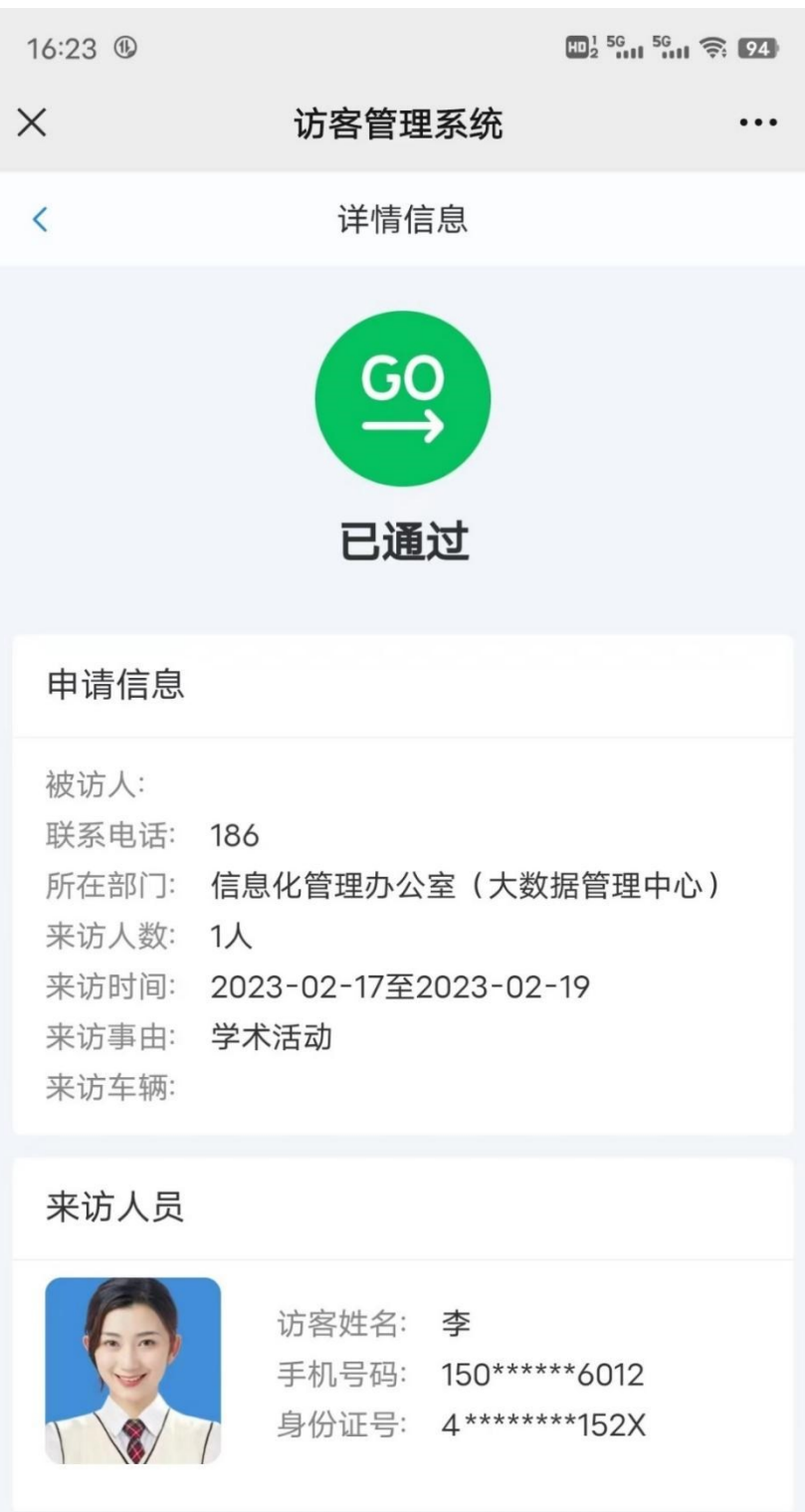

查看通行证

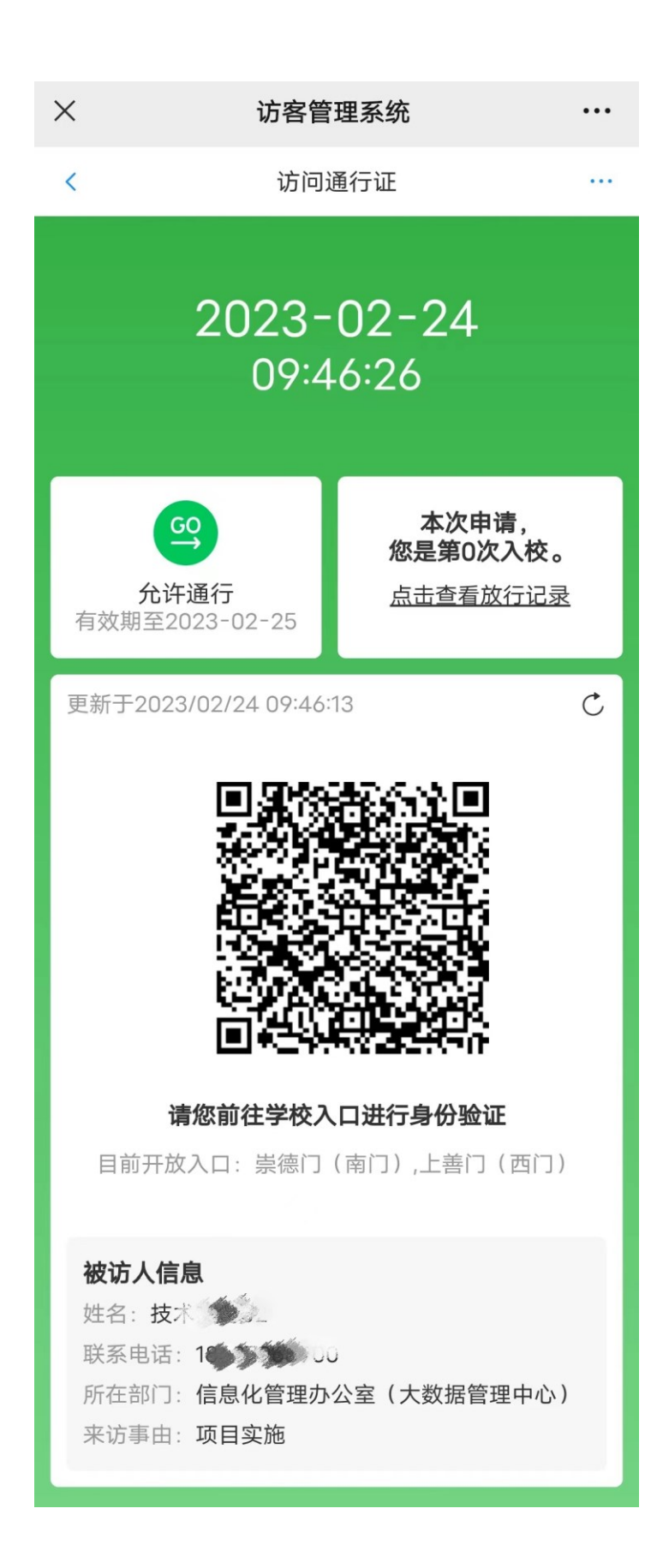